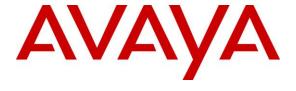

## Avaya Solution & Interoperability Test Lab

Application Notes for Plantronics Hub Software, Plantronics DA90 USB Audio Processor and Plantronics EncorePro 700D Headset with Avaya Communicator for Windows - Issue 1.0

## **Abstract**

These Application Notes describe the configuration steps required to integrate the Plantronics Hub Software, Plantronics DA90 USB Audio Processor and Plantronics EncorePro 700D Headset with Avaya Communicator for Windows. Plantronics Hub Software enables the integrated call control features for Plantronics EncorePro 700D Headset, including call answer/end and mute synchronization with Avaya Communicator for Windows. The Plantronics Hub Software was installed on the desktop PC running Avaya Communicator for Windows. Plantronics EncorePro 700D was connected to the Plantronics DA90 USB Processor which in turn was connected to a USB port on the desktop PC running Avaya Communicator for Windows. The Plantronics DA90 USB Processor provided call answer/end, volume and mute control. The Plantronics EncorePro 720D was used for the compliance test.

Readers should pay attention to **Section 2**, in particular the scope of testing as outlined in **Section 2.1** as well as the observations noted in **Section 2.2**, to ensure that their own use cases are adequately covered by this scope and results.

Information in these Application Notes has been obtained through DevConnect compliance testing and additional technical discussions. Testing was conducted via the DevConnect Program at the Avaya Solution and Interoperability Test Lab.

## 1. Introduction

These Application Notes describe the configuration steps required to integrate the Plantronics Hub Software, Plantronics DA90 USB Audio Processor and Plantronics EncorePro 700D Headset with Avaya Communicator for Windows. Plantronics Hub Software enables the integrated call control features for Plantronics EncorePro 700D Headset, including call answer/end and mute synchronization with Avaya Communicator for Windows. The Plantronics Hub Software was installed on the desktop PC running Avaya Communicator for Windows. Plantronics EncorePro 700D was connected to the Plantronics DA90 USB Processor which in turn was connected to a USB port on the desktop PC running Avaya Communicator for Windows. The Plantronics DA90 USB Processor provided call answer/end, volume and mute control. The Plantronics EncorePro 720D was used for the compliance test.

Refer to the appropriate Plantronics documentation listed in **Section 10** for additional product information.

# 2. General Test Approach and Test Results

Avaya's formal testing and Declaration of Conformity is provided only on the headsets/handsets that carry the Avaya brand or logo. Avaya may conduct testing of non-Avaya headset/handset to determine interoperability with Avaya phones. However, Avaya does not conduct the testing of non-Avaya headsets/handsets for: Acoustic Pressure, Safety, Hearing Aid Compliance, EMC regulations, or any other tests to ensure conformity with safety, audio quality, long-term reliability or any regulation requirements. As a result, Avaya makes no representations whether a particular non-Avaya headset will work with Avaya's telephones or with a different generation of the same Avaya telephone.

Since there is no industry standard for handset interfaces, different manufacturers utilize different handset/headset interfaces with their telephones. Therefore, any claim made by a headset vendor that its product is compatible with Avaya telephones does not equate to a guarantee that the headset will provide adequate safety protection or audio quality.

The interoperability compliance test included feature and serviceability testing. The feature testing focused on placing calls to and from Avaya Communicator for Windows using the Plantronics Hub Software, Plantronics DA90 USB Audio Processor, and Plantronics EncorePro 700D and verifying 2-way audio. The type of calls made included calls to voicemail, to local stations, and to the PSTN.

The serviceability testing focused on verifying the usability of Plantronics EncorePro 700D and Plantronics DA90 USB Audio Processor after restarting the Avaya Communicator for Windows, disconnecting and reconnecting the headset, and rebooting the PC.

# 2.1. Interoperability Compliance Testing

All test cases were performed manually. The following features were verified:

- Placing calls to the voicemail system. Voice messages were recorded and played back to verify that the playback volume and recording level were good.
- Placing calls to local stations to verify two-way audio.
- Placing calls to the PSTN to verify two-way audio.
- Answering and ending calls using the call control button on the DA90.
- Using the volume control buttons on the DA90 to adjust the playback volume.
- Using the mute button on the DA90 and on Communicator to mute and un-mute the audio, including verifying that the mute status was accurately reflected on the headset and Communicator.

For the serviceability testing, the headset was disconnected and reconnected to verify proper operation. Avaya Communicator for Windows application was also restarted for the same purpose. The desktop PC was also rebooted to verify that Communicator and headset were operational when the PC came back into service.

### 2.2. Test Results

All test cases passed.

## 2.3. Support

For technical support and information on Plantronics Hub Software, Plantronics DA90 USB Audio Processor and Plantronics EncorePro 700D Headsets, contact Plantronics at:

• Phone: 1-855-765-7878 (toll free)

Website: http://www.plantronics.com/us/support/

# 3. Reference Configuration

**Figure 1** illustrates the test configuration used to verify the Plantronics solution. The configuration consists of Avaya Aura® Communication Manager running in a virtual environment with an Avaya G450 Media Gateway providing connectivity to the PSTN via an ISDN-PRI trunk (not shown). Avaya Aura® Messaging was used as the voicemail system. Avaya Communicator for Windows and Plantronics Hub Software were installed on a desktop PC running Windows 10. Plantronics EncorePro 700D was connected to the Plantronics DA90 USB Processor which in turn was connected to a USB port on the desktop PC running Communicator. The Plantronics EncorePro 720D was used for the compliance test.

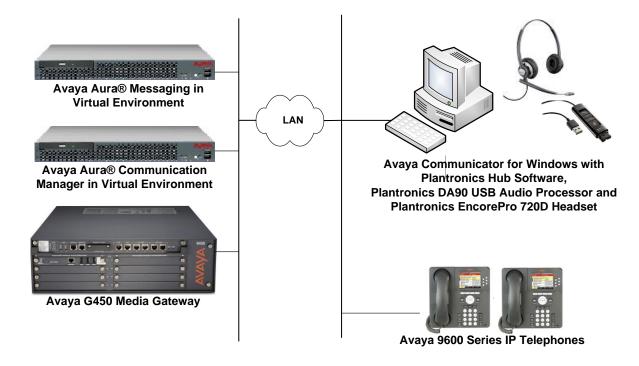

Figure 1: Avaya Communicator for Windows with Plantronics Hub Software, Plantronics DA90 USB Audio Processor and Plantronics EncorePro 700D Headset

# 4. Equipment and Software Validated

The following equipment and software were used for the sample configuration provided:

| Equipment/Software                                                                                | Release/Version                                     |
|---------------------------------------------------------------------------------------------------|-----------------------------------------------------|
| Avaya Aura® Communication Manager in a<br>Virtual Environment with an Avaya G450 Media<br>Gateway | 7.0.1.1 FP1 SP1 (R017x.00.0.441.0 with Patch 23169) |
| Avaya Aura® Messaging                                                                             | 6.3.2 SP 2 Patch 3                                  |
| Avaya Communicator for Windows on Microsoft Windows 10                                            | 2.1.4.84                                            |
| Avaya 9600 Series IP Telephone                                                                    | 3.260A (H.323)<br>2.6.16.1 (SIP)                    |
| Avaya 96x1 Series IP Telephone                                                                    | 6.6115 (H.323)<br>7.0.1.1.5 (SIP)                   |
| Plantronics Hub Software                                                                          | 3.8.51508.40463                                     |
| Plantronics DA90 USB Audio Processor                                                              | Tuning: v.8.29.14.12.5.9.8<br>USB: v.119            |
| Plantronics EncorePro 720D Headset                                                                | P/N: 78716-101<br>Date Code: SEP-16                 |

# 5. Configure Avaya Aura® Communication Manager

This section covers the station configuration for Avaya Communicator for Windows. The configuration is performed via the System Access Terminal (SAT) on Communication Manager.

To configure Communicator for Windows using a SIP interface, a SIP station was configured automatically through Avaya Aura® System Manager. The **Station Type** was set to *9630SIP* and a descriptive **Name** was also provided. The **IP Softphone** field was set to *y*. Use the default values for the other fields on **Page 1**.

```
Page 1 of 5
add station 78400
                                      STATION
                                      Lock Messages? n
Security Code:
Coverage Path 1:
Coverage Path 2:
Hunt-to Station:
Extension: 78400
                                                                        BCC: 0
    Type: 9630SIP
                                                                          TN: 1
                                                                       COR: 1
     Port: IP
    Name: Plantronics
                                                                      Tests? y
STATION OPTIONS
                                            Time of Day Lock Table:
             Loss Group: 19
                                                  Message Lamp Ext: 78400
        Display Language: english
                                             Mute Button Enabled? y
                                                   Button Modules: 0
          Survivable COR: internal
                                                Media Complex Ext:
   Survivable Trunk Dest? y
                                                      IP SoftPhone? y
                                                IP Video Softphone? n
                               Short/Prefixed Registration Allowed: default
```

# 6. Configure Avaya Communicator for Windows

Connect the EncorePro 700D Headset and DA90 USB Audio Processor to a USB port on the desktop PC running Communicator. Next, ensure that the **Sound** properties under Windows 10 Control Panel are set properly. Verify that the Plantronics headset has been detected by Windows 10 and that it has been set as the default device in the **Playback** and **Recording** tabs as shown below.

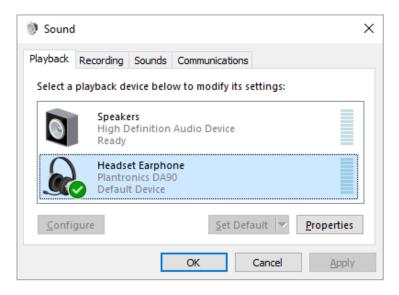

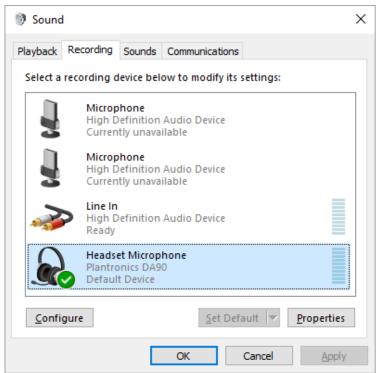

After logging into Communicator, click on and then select **Other Settings** as shown below.

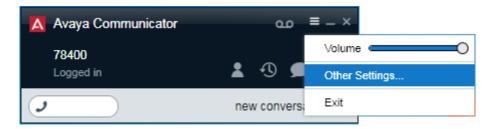

The DA90 USB Audio Processor is automatically detected by Communicator. In the **Settings** tab, navigate to **Audio** and set the **Microphone** and **Speaker** fields to *Headset Microphone* (*Plantronics DA90*) and *Headset Earphone* (*Plantronics DA90*), respectively, as shown below. Click **OK**.

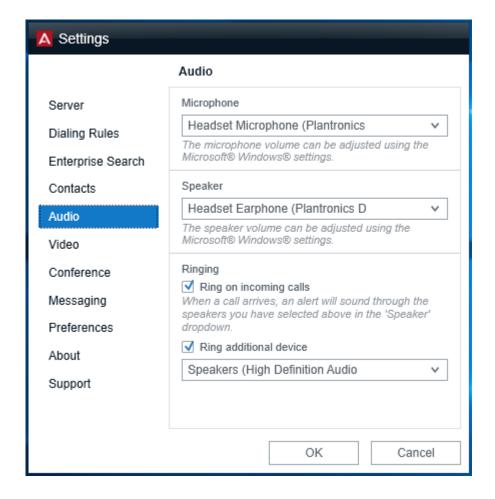

# 7. Install Plantronics Hub Software, Plantronics DA90 USB Audio Processor and Plantronics Encore Pro 720D Headset

The Plantronics Hub software enables the Plantronics EncorePro 700D Headset to answer, end, and mute calls using the call control and mute buttons on the DA90 USB Audio Processor. Install the software on the PC running the Communicator. Refer to [3] and [4] for additional information.

After the Hub software is installed, connect the EncorePro 720D headset to the DA90 USB Audio Processor, and then connect the DA90 USB Audio Processor to a USB port on the desktop PC running Communicator.

Prior to using the headset and DA90, the Plantronics Hub software should be running and should have detected the DA90 USB Audio Processor as shown below. All default settings for the Hub software were used for compliance testing.

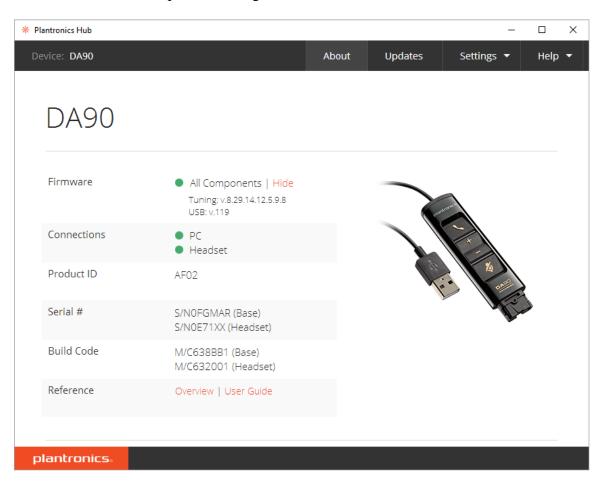

## 8. Verification Steps

This section provides the tests that can be performed to verify proper installation and configuration of the Plantronics Hub Software, Plantronics DA90 USB Audio Processor and Plantronics EncorePro 700D Headset with Communicator.

- 1. Start the Communicator application.
- 2. Place an incoming call to Communicator from any local phone.
- 3. Answer the call using the call control button on the DA90 USB Audio Processor.
- 4. Verify two-way talk path between the EncorePro 700D headset and phone.
- 5. Disconnect the call from the DA90 USB Audio Processor using the call control button.
- 6. Verify that the call is properly disconnected.

## 9. Conclusion

These Application Notes describe the configuration steps required to integrate the Plantronics Hub Software, Plantronics DA90 USB Audio Processor and Plantronics EncorePro 700D Headset with Avaya Communicator for Windows. All test cases were completed successfully.

## 10. Additional References

This section references the Avaya and Plantronics documentation that are relevant to these Application Notes.

The following Avaya product documentation can be found at <a href="http://support.avaya.com">http://support.avaya.com</a>.

- [1] Administering Avaya Aura® Communication Manager, Release 7.0.1, Issue 2, May 2016, Document Number 03-300509.
- [2] Administering Avaya Communicator for Android, iPad, iPhone, and Windows, Release 2.1, Issue 6, October 2015.

The following Plantronics product documentation can be found at <a href="http://www.plantronics.com">http://www.plantronics.com</a>.

- [3] Plantronics Hub for Windows/MAC User Guide, v3.8.1.
- [4] Plantronics DA90 Quick Start Guide.
- [5] Plantronics EncorePro 710/720 Digital Quick Start Guide.

### ©2017 Avaya Inc. All Rights Reserved.

Avaya and the Avaya Logo are trademarks of Avaya Inc. All trademarks identified by ® and TM are registered trademarks or trademarks, respectively, of Avaya Inc. All other trademarks are the property of their respective owners. The information provided in these Application Notes is subject to change without notice. The configurations, technical data, and recommendations provided in these Application Notes are believed to be accurate and dependable, but are presented without express or implied warranty. Users are responsible for their application of any products specified in these Application Notes.

Please e-mail any questions or comments pertaining to these Application Notes along with the full title name and filename, located in the lower right corner, directly to the Avaya DevConnect Program at devconnect@avaya.com.